#### **Prezentační místo – objednávkový systém**

#### **Přihlášení klienta na prezentačním místě**

Klient se přihlásí do aplikace Prezentační místo přiložením svého identifikačního průkazu ke snímači (snímač je umístěn u pravého okraje prezentačního místa).

**Úspěšné přihlášení-** klientovi se zobrazí obrazovky s jeho osobními údaji a další nabídkou funkčnosti.

| <b>Ilona Aberlová</b><br>Osobní číslo: 1 |                                |                        |                                | Odhlášení: 151/60                              |                                                                         |  |  |
|------------------------------------------|--------------------------------|------------------------|--------------------------------|------------------------------------------------|-------------------------------------------------------------------------|--|--|
|                                          |                                |                        |                                | <b>VYBRAT JÍDLO Z JÍDELNÍČKU</b><br>21.01.2008 |                                                                         |  |  |
| Zůstatek účtu:                           | Disponibilní:<br>Po objednání: | $-185,60$<br>$-207,60$ | 4                              | Sn                                             | Výdejna A<br>14,00<br>Budapešťský krém, máslo, rohlík (2ks), chléb, čaj |  |  |
| <b>VAŠE OBJEDNÁVKY</b>                   |                                |                        | $\overline{2}$                 | Sn                                             | 15.00<br>Obložený cereál, puding, ovoce, čaj                            |  |  |
| čtvrtek 17.01.2008<br>Výdejna A          | Snidaně <sub>2</sub>           | 15,00                  | 3                              | Sn                                             |                                                                         |  |  |
| čtvrtek 17.01.2008                       | Oběd <sub>3</sub>              | 23,00                  |                                | Ob                                             | 61.00<br>Kuřecí smažený řízek (100g), brambory                          |  |  |
| Výdejna A<br>čtvrtek 17.01.2008          | Oběd 4                         | 64,00                  | $\overline{2}$                 | Ob                                             | Mikulovské žebírko (100g), brambory.                                    |  |  |
| Výdejna A<br>pátek 18.01.2008            | Snidaně 1                      | 14.00                  | з                              | Ob                                             | 63,00<br>Moravská čočka, vařené vejce (2ks), chléb, okurek steril.      |  |  |
| Výdejna A                                |                                |                        | 4                              | Ob                                             |                                                                         |  |  |
| pátek 18.01.2008<br><b>Výdejna A</b>     | Oběd 1                         | 21,00                  |                                | Ve                                             | 18,00<br>Sekaný řízek se sýrem, brambory                                |  |  |
| pátek 18.01.2008                         | Večeře 1                       | 45,00                  | $\overline{2}$                 | Ve                                             | 19,00<br>Květák smažený v těstíčku, brambory, tatarská omáčka           |  |  |
| Výdejna A<br>ponděli 21.01.2008          | Oběd <sub>2</sub>              | 22,00                  | 3                              | Ve                                             |                                                                         |  |  |
| Výdejna A                                |                                |                        |                                |                                                |                                                                         |  |  |
| Zrušit                                   | Výdejna                        | $\triangledown$        |                                | <b>Burza</b>                                   | $\sqrt{}$<br>Λ<br>Obrazek<br>Objednat                                   |  |  |
| Alt                                      | Tisk                           |                        | konec beze změn<br>hlavní menu |                                                |                                                                         |  |  |
|                                          |                                |                        |                                | Datum                                          | Další fce<br><b>ESC</b><br>Výdejny<br>Jídelníček                        |  |  |

*Obr. 01 - Obrazovka Prezentačního místa po přihlášení klienta*

**Informace o klientovi**- V levé horní části se zobrazí jméno a příjmení přihlášeného klienta a další informace, např. číslo identifikačního průkazu.

#### **Časové omezení práce na Prezentačním místě**

Prezentační místo používá zpravidla větší množství klientů a je vhodné, aby jeden klient netrávil u aplikace příliš dlouhý čas. Z tohoto důvodu je působení klienta v aplikaci časově omezené. Časové omezení je složeno ze dvou částí. První část časového omezení (3 minuty) sleduje maximální čas působení klienta v aplikaci od jeho přihlášení.

Druhá část (60 vteřin) sleduje čas mezi operacemi, které klient provádí v aplikaci po sobě. Pokud čas mezi operacemi překročí hodnotu 60 vteřin, je klient automaticky odhlášen z aplikace. (Tato funkčnost řeší situaci, kdy klient odešel od aplikace bez toho, aby ji ukončil).

Klient je o časovém omezení informován údaji v pravém horním rohu aplikace, název Odhlášení: . V případě, že do konce sezení zůstává posledních 20 vteřin, zobrazí se odpočítávání času zvýrazněně v červeném poli.

## **Hlavní menu**

Hlavní menu se nachází v pravé dolní části obrazovky a obsahuje tyto tlačítka: Jídelníček, Výdejny, Datum a Další fce (funkce)

Vedle hlavního menu se nachází také tlačítko pro odhlášení klienta bez provedení požadovaných změn (konec beze změn – ESC).

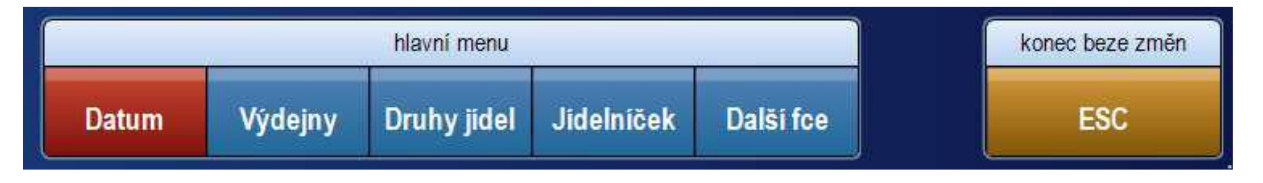

*Obr. 02 - Hlavní menu aplikace a tlačítko pro ukončení sezení klienta*

# **Jídelníček**

Po přihlášení klienta se v pravé části aplikace zobrazí jídelníček (podle parametru na následující nebo dnešní den) do definované výdejny. Volba výdejny proběhne automaticky, podle umístění prezentačního místa v dané menze. Vybraná výdejna je zobrazena v pravém horním rohu na obrazovce Jídelníčku (viz obr. 01). Název vybrané výdejny je zobrazen pod datem.

Pokud si přejete změnit výdejnu, je třeba stisknout tlačítko **Výdejny** v hlavním menu aplikace, viz část **Výdejny** (str. 5).

# **Poznámka: Týká se Prezentačního místa umístěného v Menza U4**

Pokud se jedná o zaměstnance, který si přeje stravovat se v zaměstnanecké menze a vytvořit objednávku do zaměstnanecké menzy U4, je třeba v menu Výdejny zvolit výdejnu s označením **Výdejna ZAM U4.**

V jídelníčku se zobrazí zkrácený název druhu jídla (např. Ob = Obědy), číslo alternativy jídla, popis jídla a cena platná pro přihlášeného klienta. V případě, že konkrétní jídlo již nelze objednat, je popis jídla zobrazený šedým písmem a cena jídla se nezobrazí.

Odhlášení: 164/60

# **VYBRAT JÍDLO Z JÍDELNÍČKU**

01.12.2015 **Restaurace Prah** 

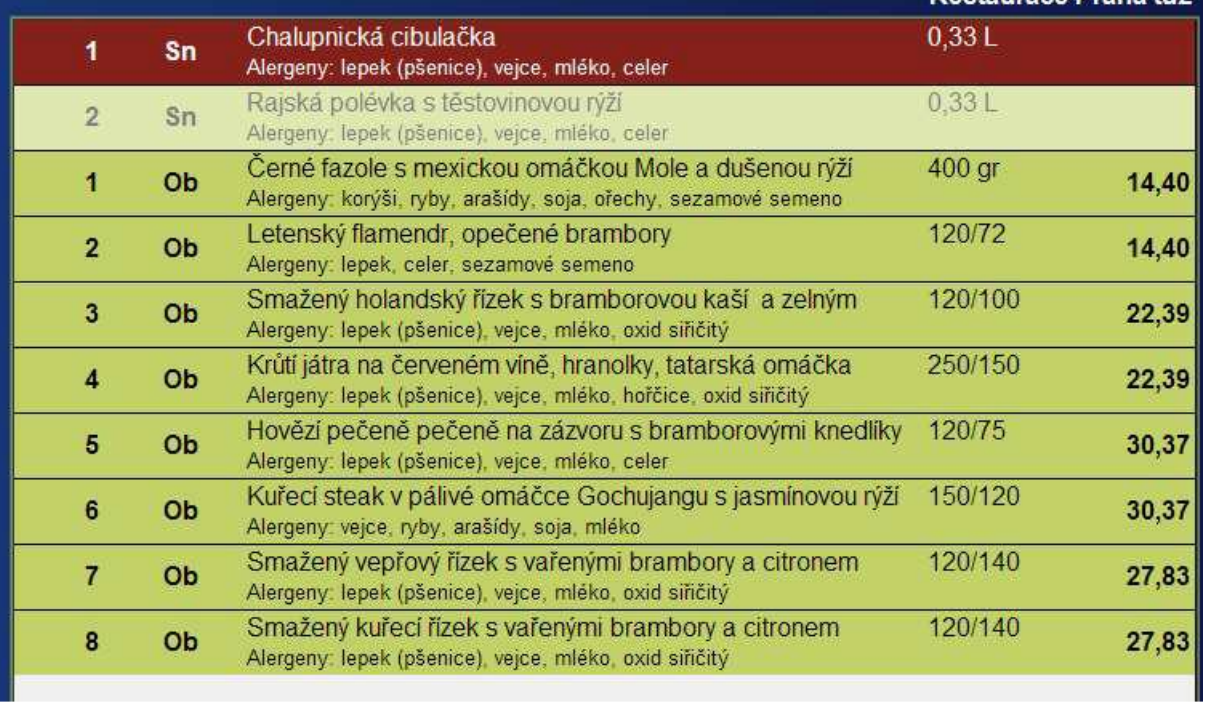

# *Obr. 03 - Zobrazení jídelníčku pro objednávání*

V případě, že některé jídlo již má klient objednané v množství, které je rovné nebo větší než jeho povolený denní limit dotovaných porcí, zobrazí se v jídelníčku ceny tohoto jídla již jako nedotované a červenou barvou.

# **Výběr jídla z jídelníčku**

Jídlo v seznamu lze vybrat dotykem na jeho řádek. Řádek s vybraným jídlem v jídelníčku je zobrazen tmavě červenou barvou a inverzním písmem:

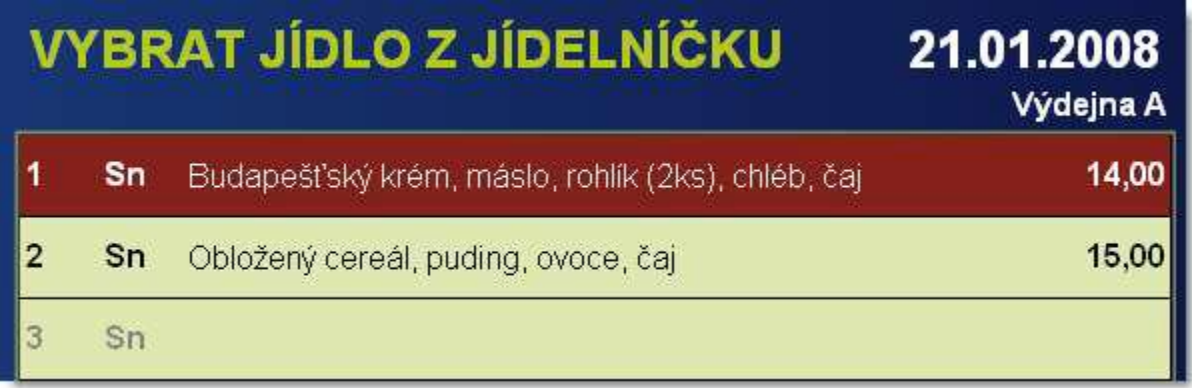

# *Obr. 04 - Zvýraznění vybraného jídla v jídelníčku*

Pokud je v jídelníčku více jídel, než se zobrazí ve vyhrazeném prostoru, lze se seznamem pohybovat pomocí šipek umístněných vpravo pod seznamem.

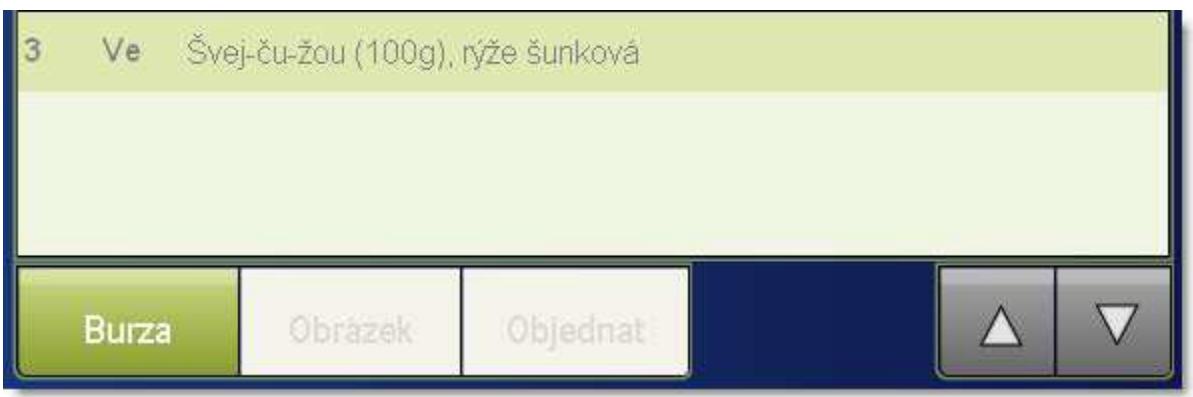

*Obr. 05 - Tlačítka pro pohyb kurzoru v seznamu jídel v jídelníčku*

Dotykem na tlačítko se šipkou nahoru nebo dolů se pohne kurzor (vybraný řádek jídla) o jednu pozici nahoru nebo dolů. Pokud tlačítko se šipkou přidržíte déle, začne se kurzor pohybovat rychleji.

# **Vytvoření objednávky**

V případě, že lze vybrané jídlo v jídelníčku objednat, je přístupné tlačítko **Objednat** (pod jídelníčkem).

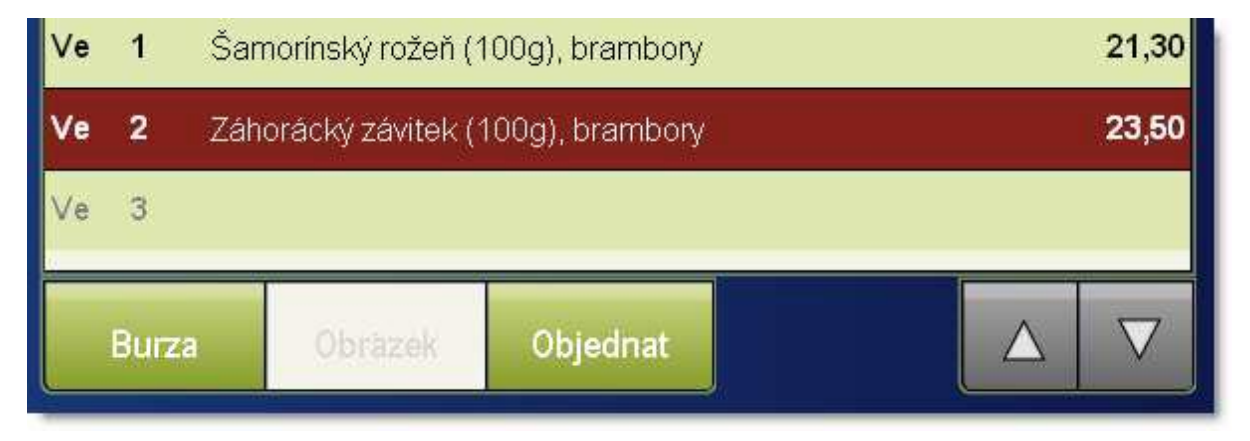

*Obr. 06 - Tlačítko Objednat pod Jídelníčkem*

Stiskem tlačítka Objednat se v seznamu objednávek klienta (v levé části obrazovky) vytvoří nová objednávka s vybraným jídlem.

**!POZOR! POKUD CHCETE PROVEDENÉ OBJEDNÁVKY NEBO JEJICH ZMĚNY ULOŽIT, JE VŽDY NUTNÉ UKONČIT SEZENÍ PŘILOŽENÍM IDENTIFIKAČNÍ KARTY KE SNÍMAČI. JINAK NEMOHOU BÝT PROVEDENÉ OBJEDNÁVKY NEBO JEJICH ZMĚNY ULOŽENY. ,** viz **Ukončení činnosti přihlášeného klienta**, str. 14**.**

## **Burza jídel**

Vlevo pod jídelníčkem se nachází tlačítko Burza. Stiskem tohoto tlačítka lze zobrazit jen jídla, která jsou právě zobrazena v burze.

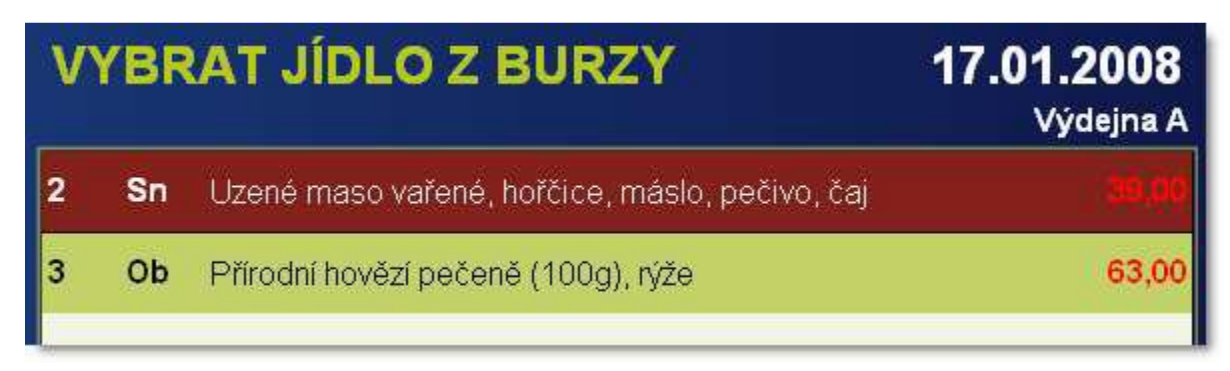

*Obr. 07 - Seznam jídel aktuálně nabízených v burze*

Výběrem jídla v takto zobrazeném seznamu a následným stiskem tlačítka Objednej lze objednat jídlo z burzy. Pro zobrazení ceny jídla platí stejná pravidla jako v jídelníčku – pokud již klient má objednáno maximum denního limitu, jsou zobrazeny červeně nedotované ceny jídla.

# **Výdejny**

Volba výdejny proběhne automaticky podle umístění prezentačního místa v dané menze. Změnu výdejny lze provést stiskem tlačítka Výdejny v hlavním menu aplikace.

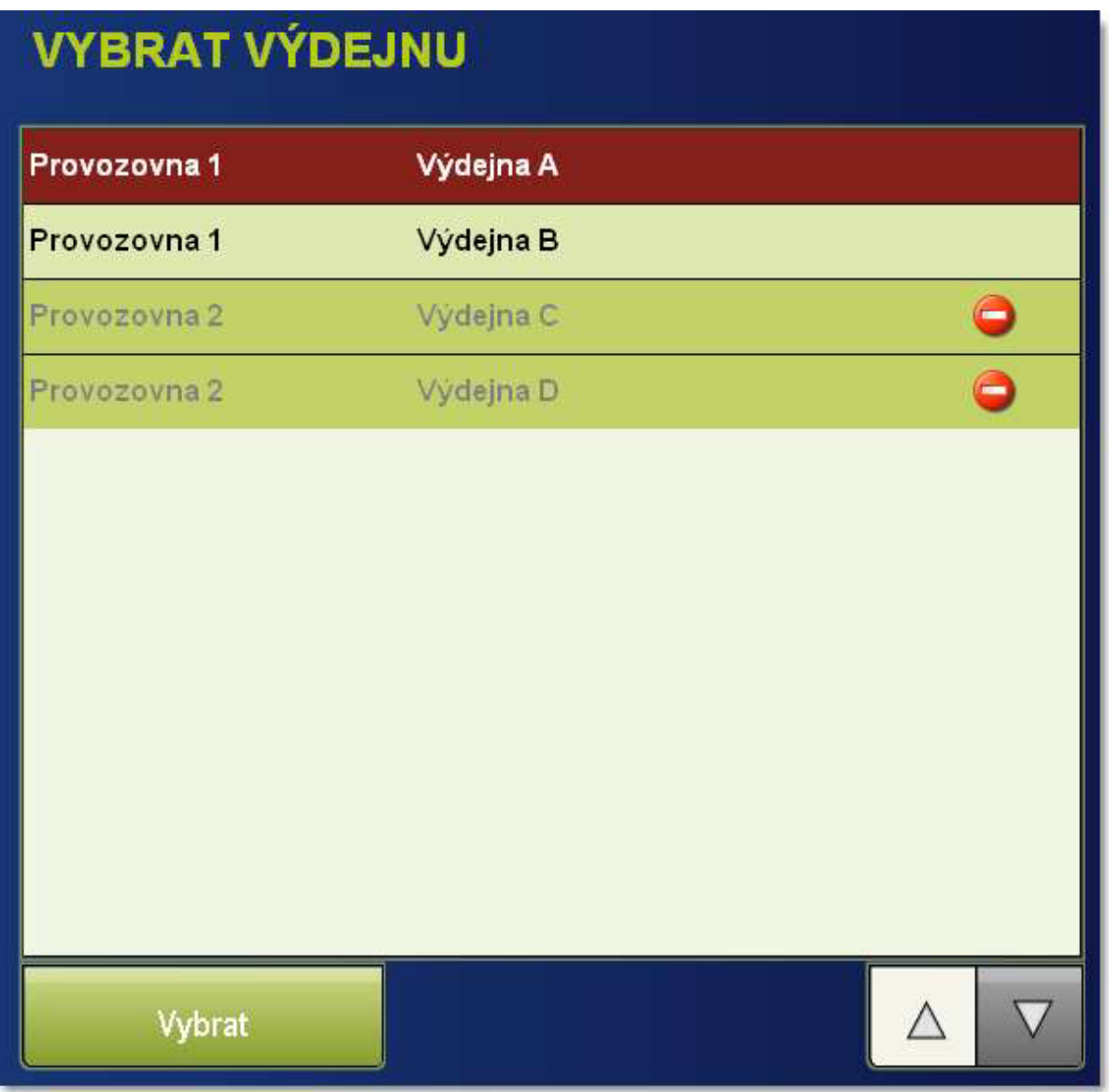

#### *Obr. 08 - Seznam výdejen*

#### **Zobrazení seznamu výdejen**

Seznam výdejen obsahuje název výdejny a název provozovny, do které výdejna patří. Výdejny, které v daném okamžiku nejsou pro přihlášeného klienta dostupné (nejsou v provozu nebo klient do nich nemá přístup) jsou zobrazeny šedým písmem a označeny ikonkou Stop. Zároveň se zobrazením seznamu výdejen se v spodní části zobrazí tlačítko Vybrat.

#### **Volba výdejny**

Dotykem prstu na požadovanou výdejnu ji lze označit k výběru (takto označená výdejna je zobrazena tmavorudým podkladem a bílým písmem). Standardně je označena první výdejna v seznamu.

Stiskem tlačítka Vybrat je vybrána označená výdejna – seznam výdejen se uzavře a zobrazí se jídelníček pro požadovanou výdejnu.

V případě, že je v seznamu dotykem označena výdejna, která není dostupná, zneaktivní se tlačítko **Vybrat**.

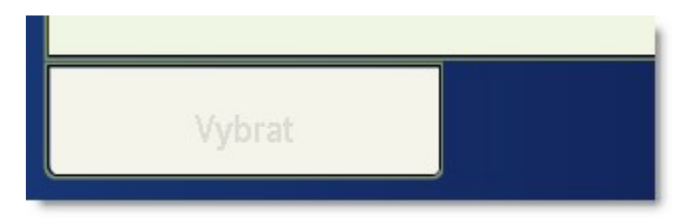

*Obr. 09 - Neaktivní tlačítko Vybrat v Seznamu výdejen*

#### **Datum, zobrazení kalendáře**

Stiskem tlačítka **Datum** v hlavním menu aplikace, se v pravé části aplikace zobrazí kalendář s možností výběru dne pro objednání. V pravé horní části je zobrazena legenda s vysvětlením barevného rozlišení jednotlivých dnů v kalendáři a doplňujících grafických informací.

| <b>VYBRAT DATUM</b> |          | <b>Ok</b>     | Dnešní datum          | P.<br>Není přístup<br>Již objednáno | Není jídelníček |               |
|---------------------|----------|---------------|-----------------------|-------------------------------------|-----------------|---------------|
| Pondělí             | Úterý    | <b>Středa</b> | Čtvrtek               | <b>Pátek</b>                        | <b>Sobota</b>   | <b>Neděle</b> |
| 6                   |          | 8             | $\triangleright$<br>9 | ⊳<br>10                             | 11              | 12            |
| červen              | červen   | červen        | červen                | červen                              | červen          | červen        |
| 13                  | 14       | 15            | 16                    | 17                                  | 18              | 19            |
| červen              | červen   | červen        | červen                | cerven                              | červen          | červen        |
| 20                  | 21       | 22            | 23                    | 24                                  | 25              | 26            |
| červen              | červen   | červen        | červen                | červen                              | červen          | červen        |
| 27                  | 28       | 29            | 30                    | и                                   | $\overline{2}$  | 3             |
| cerven              | červen   | červen        | červen                | červenec                            | červenec        | červenec      |
| 4                   | 5        | 6             |                       | 8                                   | 9               | 10            |
| cervenec            | červenec | červenec      | cervenec              | červenec                            | červenec        | cervenec      |
| 11                  | 12       | 13            | 14                    | 15                                  | 16              | 17            |
| cervenec            | červenec | červenec      | cervenec              | <i>cervenec</i>                     | červenec        | červenec      |
| 18                  | 19       | 20            | 21                    | 22                                  | 23              | 24            |
| cervenec            | červenec | červenec      | cervenec              | červenec                            | červenec        | cervenec      |

*Obr. 10 - Kalendář s možností výběru data pro objednávání*

Kalendář je zobrazený po týdnech tak, že jako první týden je zobrazený ten, ve kterém se nachází aktuální den (Dnes). Tento den je zvýrazněný červeným orámováním.

Dny, na které nemůže být k dispozici jídelníček (je to dáno objednacími pravidly), jsou označeny bílou barvou se šedým písmem a jsou neaktivní. Dny, na které není dostupný jídelníček, jsou zobrazeny šedou barvou. V případě, že klient dotekem vybere takový den, zobrazí se informativní hlášení:

| Výdejna A                       |                     |      |      |      |      |      | Lo        |      |
|---------------------------------|---------------------|------|------|------|------|------|-----------|------|
| čtvrtek 17.01.2008<br>Výdejna A | Datum nelze změnit  |      |      |      |      |      | únor      | únor |
| patek 18.01.2008<br>Výdejna A   | Neplatný jídelníček |      |      |      |      |      | g<br>únor | únor |
| pátek 18.01.2008<br>Výdejna A   |                     |      |      |      |      |      | 16        |      |
| pátek 18.01.2008                | 45,00<br>Večeře 1   | únor | únor | únor | úner | únor | únor      | únor |

*Obr. 11 – Hlášení při výběru nesprávného data*

#### **Volba data**

Dotekem na zvolený den (podbarvený světle zelenou barvou) se kalendář uzavře a zobrazí se jídelníček na požadovaný den.

#### **Objednávky**

Okno se seznamem objednávek přihlášeného klienta se nachází v levé části obrazovky pod osobními údaji klienta. V případě, že klient nemá žádné objednávky k zobrazení, je okno prázdné.

| <b>VAŠE OBJEDNÁVKY</b> |           |                     |       |  |  |  |  |  |
|------------------------|-----------|---------------------|-------|--|--|--|--|--|
| čtvrtek 17.01.2008     |           | Oběd <sub>3</sub>   | 23,00 |  |  |  |  |  |
| Výdejna A              |           |                     |       |  |  |  |  |  |
| čtvrtek 17.01.2008     |           | Oběd 4              | 64,00 |  |  |  |  |  |
| Výdejna A              |           |                     |       |  |  |  |  |  |
| pátek 18.01.2008       |           | Snídaně 1           | 14,00 |  |  |  |  |  |
| Výdejna A              |           |                     |       |  |  |  |  |  |
| pátek 18.01.2008       |           | Oběd <sub>1</sub>   | 21,00 |  |  |  |  |  |
| Výdejna A              |           |                     |       |  |  |  |  |  |
| pátek 18.01.2008       |           | Večeře 1            | 45,00 |  |  |  |  |  |
| Výdejna A              |           |                     |       |  |  |  |  |  |
| pondělí 21.01.2008     |           | Večeře <sub>2</sub> | 19,00 |  |  |  |  |  |
| Výdejna A              |           |                     |       |  |  |  |  |  |
| pondělí 21.01.2008     |           | Večeře <sub>2</sub> | 46,00 |  |  |  |  |  |
|                        | Výdejna A |                     |       |  |  |  |  |  |
|                        |           |                     |       |  |  |  |  |  |
| Zrušit                 | Výdejna   |                     |       |  |  |  |  |  |
| Alt                    | Tisk      |                     |       |  |  |  |  |  |
|                        |           |                     |       |  |  |  |  |  |

*Obr. 12 - Seznam objednávek přihlášeného klienta*

# **Zobrazení seznamu objednávek**

V seznamu objednávek se zobrazí nevydané objednávky klienta s datem ≥ Dnes (nebudou tedy vidět starší objednávky i když nebyly vydané).

V seznamu je standardně zobrazený datum, na který je objednávka pořízena, druh jídla a číslo alternativy, cena jídla a výdejna, do které je objednávka pořízena. V případě, že je objednávka pořízena s nedotovanou cenou, je cena objednávky zobrazena červeně.

| <b>VAŠE OBJEDNÁVKY</b>                              |                |       |
|-----------------------------------------------------|----------------|-------|
| pondělí 03.02.2020                                  | Hlavní jídlo 1 | 16,15 |
| Kantýna HF                                          |                |       |
| Stroganov ze žampionů, dušení rýže                  |                |       |
| pondělí 03.02.2020                                  | Hlavni jidlo 3 | 20,20 |
| Kantýna HF                                          |                |       |
| Masové kuličky v česnekové omáčce s petrželí, bramb |                |       |
|                                                     |                |       |
|                                                     |                |       |

*Obr. 13 - Objednávky se zobrazením názvu jídla*

Objednávky pořízené před aktuálním přihlášením klienta jsou zobrazeny černým písmem, objednávky pořízené v tomto sezení, jsou zobrazeny modrým písmem.

S již pořízenými objednávkami lze provádět některé další operace:

# **Zrušení objednávky**

Možnost zrušení objednávky podléhá nastavení systému KREDIT – možnost zrušení může být striktně zakázaná nebo je omezena objednacími pravidly. Pokud objednávku lze zrušit, je přístupné tlačítko Zrušit. Pokud je ke zrušení vybrána objednávka pořízena dříve než v aktuálním sezení, po stisku tlačítka se označí ke zrušení (zobrazí se ikonka představující červený křížek). Zároveň se tlačítko Zrušit změní na Obnovit.

Pokud je ke zrušení vybrána objednávka pořízena v tomto sezení, je po stisku tlačítka Zrušit objednávka ze seznamu objednávek smazána.

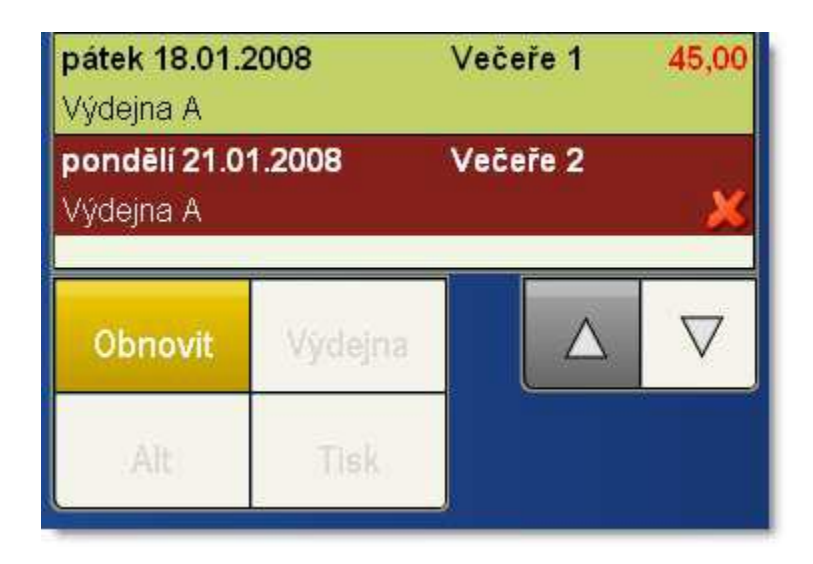

*Obr. 14 - Objednávka označená ke zrušení*

# **Poskytnutí objednávky do burzy**

V případě, že objednací pravidla již nepovolují zrušení objednávky, ale povolují ještě její nabídnutí do burzy stravenek, je místo tlačítka Zrušit zobrazeno tlačítko **Burza**. Stiskem tlačítka je vybraná objednávka označená k nabídnutí do burzy. Zároveň se název tlačítka změní na Z burzy.

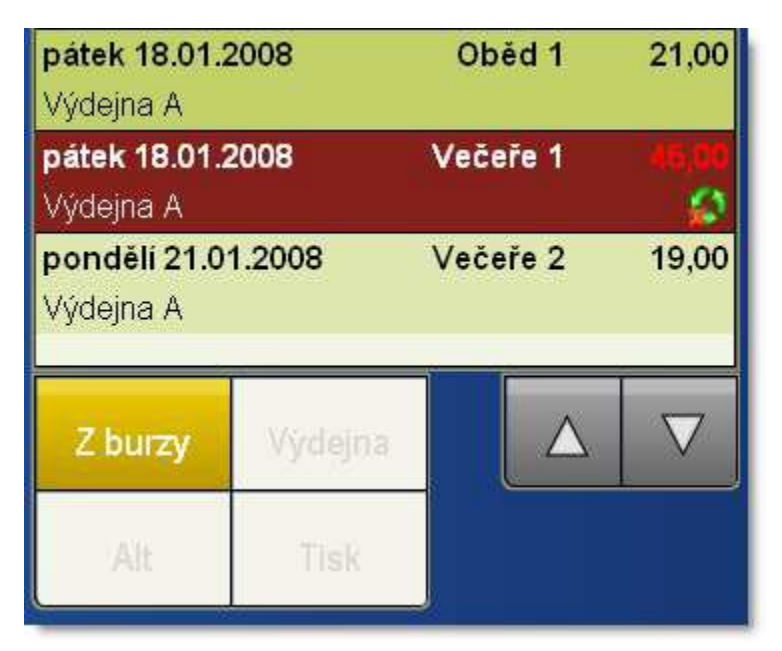

*Obr. 15 - Objednávka označená pro vložení do burzy stravenek*

# **Změna výdejny**

Každá objednávka je pořízena do zvolené výdejny. Aplikace umožňuje změnu výdejny objednávky, a to do doby, která je povolena nastavením systému (součást objednacích pravidel). Pokud tedy lze změnit výdejnu podle nastavených objednacích pravidel, je přístupné tlačítko Výdejna.

Stiskem tlačítka **Výdejna** se v pravé části nabídne seznam použitelných výdejen.

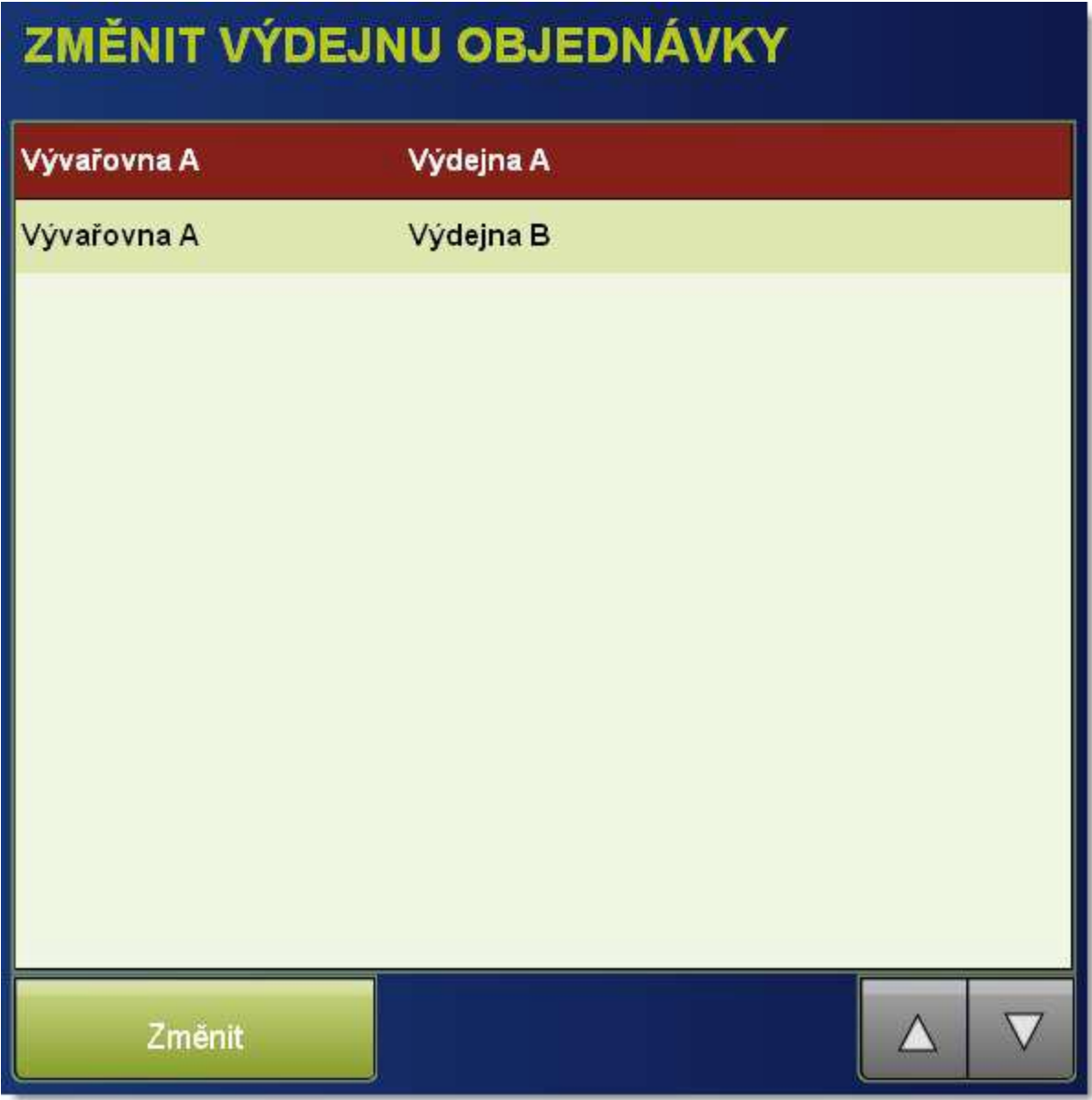

*Obr. 16 - Seznam výdejen pro změnu výdejny u vybrané objednávky*

Vyberte požadovanou výdejnu a stiskněte tlačítko **Změnit** – vybraná objednávka se přesměruje do nově vybrané výdejny a okno se seznamem výdejen se uzavře

## **Změna alternativy jídla**

Aplikace umožňuje u již pořízené objednávky změnit alternativu jídla. Tato funkčnost je vázána na nastavení objednacích pravidel. V případě, že lze alternativu změnit, je přístupné tlačítko **Alt**. Stiskem tlačítka se v pravé části obrazovky nabídne část jídelníčku obsahující jen alternativy druhu jídla, do kterého patří vybraná objednávka (na odpovídající den a do odpovídající výdejny).

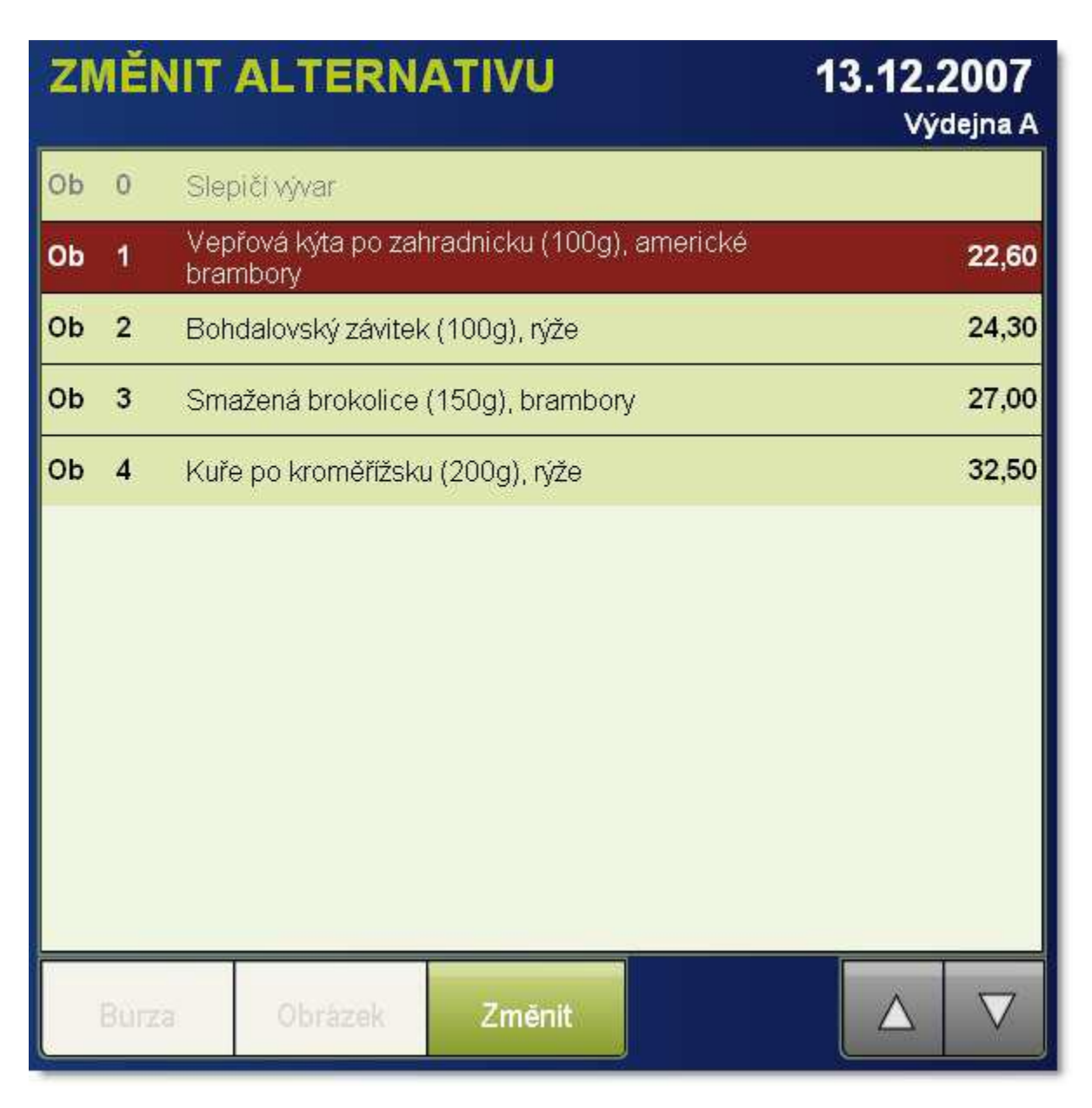

*Obr. 17 - Část jídelníčku pro změnu alternativy u vybrané objednávky*

V jídelníčku lze vybrat jinou alternativu jídla a stiskem tlačítka **Změnit** se změní vybraná objednávka.

#### **Ukončení činnosti přihlášeného klienta**

#### **Ukončení bez provedených změn**

Ukončení činnosti přihlášeného klienta bez provedených změn může proběhnout 2 způsoby:

#### *Aktivní ukončení*

Klient ukončí své sezení bez provedení požadovaných změn stiskem tlačítka **ESC (konec beze změn)** v pravém dolním rohu obrazovky. Prezentační místo se vrátí do úvodní obrazovky. V případě, že klient měl zvolený jiný, než standardní jazyk aplikace, úvodní obrazovka se zobrazí v standardním jazyce.

#### *Pasivní ukončení*

Klient nestiskne tlačítko ESC ani nepřiloží kartu pro ukončení sezení. Sezení je automaticky ukončeno po vypršení některého z časových limitů.

# **!POZOR! OBA TYTO VÝŠE POPSANÉ ZPŮSOBY UKONČENÍ ČINNOSTI PŘIHLÁŠENÉHO KLIENTA PROBĚHNOU BEZ ULOŽENÍ PROVÁDĚNÝCH ZMĚN.**

#### *Ukončení s provedenými změnami*

Klient ukončí své sezení přiložením identifikační karty ke snímači. V tomto případě se ukládají do databáze změny, které klient v průběhu sezení prováděl. Klient je o uložení změn informován hlášením o změnách:

| čtvrtek 17.01.2008              | Oběd <sub>3</sub> | 23.00                                   |  | <b>Ob</b> | Kuřecí smažený řízek (100g), brambory                |              | 61,00 |
|---------------------------------|-------------------|-----------------------------------------|--|-----------|------------------------------------------------------|--------------|-------|
| Výdejna A<br>čtvrtek 17.01.2008 |                   |                                         |  |           |                                                      |              | 62,00 |
| Výdejna A                       | Odhlášení klienta |                                         |  |           |                                                      | urek steril. | 63,00 |
| patek 18.01.2008                |                   | Byly provedeny všechny požadované změny |  |           |                                                      |              |       |
| Výdejna A                       |                   |                                         |  |           |                                                      |              |       |
| pátek 18.01.2008                |                   |                                         |  |           |                                                      |              | 18,00 |
| Výdejna A                       |                   |                                         |  |           |                                                      |              |       |
| pátek 18.01.2008                | Večeře 1          | 45,00                                   |  | Ve        | Květák smažený v těstíčku, brambory, tatarská omáčka |              | 19,00 |

*Obr. 18 - Hlášení o provedení změn*

Hlášení se automaticky uzavře po cca 3 vteřinách a prezentační místo zobrazí úvodní obrazovku.

V uvedeném případě byly provedeny všechny požadované změny. Pokud jsou provedeny jen některé, zobrazí se podrobnější hlášení s rozpisem, kolik požadavků bylo provedeno a kolik ne. Požadavky, které nebyly provedeny, jsou podrobně popsány i s důvodem zamítnutí

#### **Důvody zamítnutí požadavku:**

**Překročení limitu porcí** - klient se pokouší objednat jídlo z jídelníčku, které je omezeno počtem vařených porcí a tento počet byl v době sezení klienta vyčerpaný

**Objednávka není v burze** – klient se pokouší objednat jídlo z burzy, toto jídlo si však v době sezení klienta již objednal někdo jiný

**!POZOR! POKUD CHCETE PROVEDENÉ OBJEDNÁVKY NEBO JEJICH ZMĚNY ULOŽIT, JE VŽDY NUTNÉ UKONČIT SEZENÍ PŘILOŽENÍM IDENTIFIKAČNÍ KARTY KE SNÍMAČI. JINAK NEMOHOU BÝT PROVEDENÉ OBJEDNÁVKY NEBO JEJICH ZMĚNY ULOŽENY.**